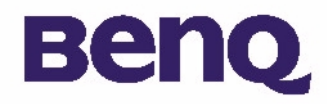

# BENQ Digital Camera 300mini 用户指南

确认包装盒所包括的物品 1

Beng Digital Camera 300mini 简介 2

照相机一览 3

开始使用 6

安装电池 6

安装颈部吊带 <sup>7</sup>

安装数码照相机软件 8

照相机的使用 10

开始拍照 10

其它的操作模式 12

在照相机中管理照片 <sup>1</sup><sup>7</sup>

#### 服务信息 40

技术支持 40

# 版权

Copvright (c) 2001 明基电通信息技术有限公司版权所有。未经明基电通信息技术有限公司的书面允许, 该出版物的任何一部分都不得 以任何形式及方法,如电子、机械、磁性、光学、化学、手工等,进行复制、传输、转录、并存储在检索系统或被翻译成任何语言或 计算机语言。

所出现的品牌及产品名称分别是各公司的商标或注册商标。

## 免责声明

明基电通信息技术有限公司对本文件不作任何形式的担保,包括其用于特殊目的的可销售性和适当性的担保。明基电通信息技术有限 公司对本文档中可能存在的任何错误都不承担责任。明基电通信息技术有限公司无须承担更新本文档中信息的义务。

## 维护你的照相机

- 在下列环境下使用你的照相机: 温度 0°C to 40 °C, 相对湿度 45% ~ 85%。
- 不要在下列环境下储藏你的照相机。
	- 阳光直射的地方。
	- 高湿度及灰尘多的地方。
	- 靠近空调、电执器或其它执源的地方。
- 在阳光直射下的封闭车厢内。
- 尽量不要放置于颠簸不定的地方。
- 如果你的照相机沾了水, 请尽快用干布擦拭。
- •汗水中的盐份会严重损坏照相机。
- 请勿用有机溶剂, 如酒精等, 来擦拭你的照相机。
- 如果镜头或反光镜脏了, 请用镜头刷或软布来清理。请勿用手指触摸镜头。
- •请勿自行拆卸或修理你的照相机以避免触电。
- •水可能会引起着火或触电。所以,请将你的照相机安放于干燥的地方。
- 室外下雨或下雪时, 请勿使用你的照相机。
- 请勿在水里使用你的照相机。
- •若有异物或水进入你的照相机时,请立即关机并取出电池。取出异物或水并将照相机送至维修中心。
- 请及时将数据传输至计算机以防图象数据丢失。

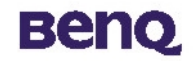

# 确认包装盒所包括的物品

请确认您的包装盒中包括以下物品:

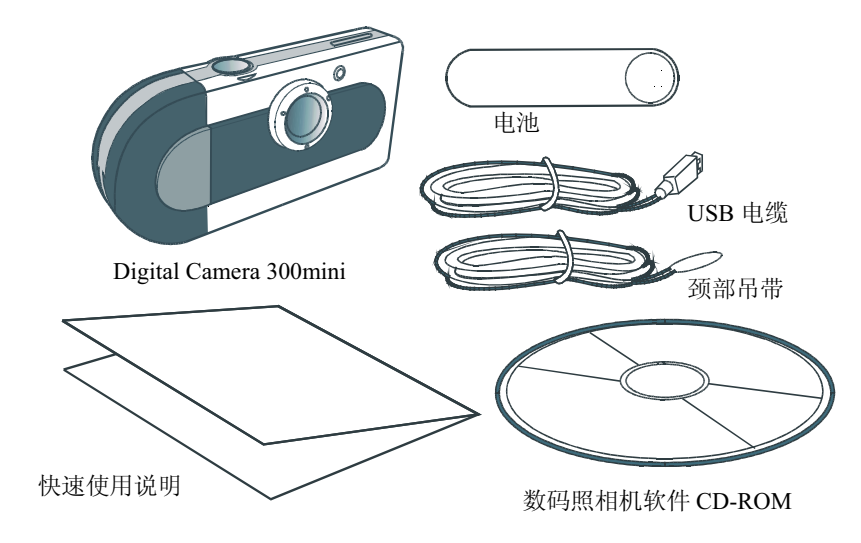

如果您发现有任何物品缺少或损坏,请立即与您的经销商联系。

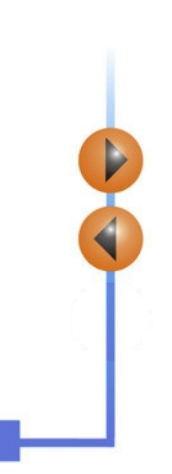

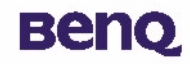

## Beng Digital Camera 300mini简介

Beng Digital Camera 300mini 具有以下特性:

• 小巧轻盈

小巧的体积 (85 x 40 x 19.8mm) 和轻盈的重量 (40g 不包括电池) 使您可以在任何地方使用您 的 Beng Digital Camera 300mini。

#### ・操作简单

固定聚焦, 双键操作 (模式选择与快门)

・三种照片拍摄模式

连续拍摄模式(26或最大107拍)

自动计时模式(10秒延时)

VGA (26 拍) OVGA (107 拍) 图象记录模式 (象素分别为 640x480 和 320x240)

#### · AVI 图象转换

使用 AVI (音频视频 Inter-lead) 格式应用程序, 轻松转换 "静止图象"至"运动画面"。

•即时图象擦除功能

所有的图象都能被立即清除,以拍摄新的照片。

- 具有节能模式, 低功耗。 新电池可供拍摄 1000 张照片。被闲置 30 秒后, 照相机会自动进入"睡眠"(节能)模 式。
- 支持 PC 系统的 USB 接口。 通过 USB, 可以更快完成图象到 PC 的传输。

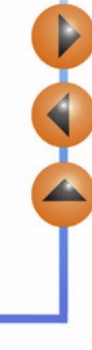

# **Benq**

照相机一览

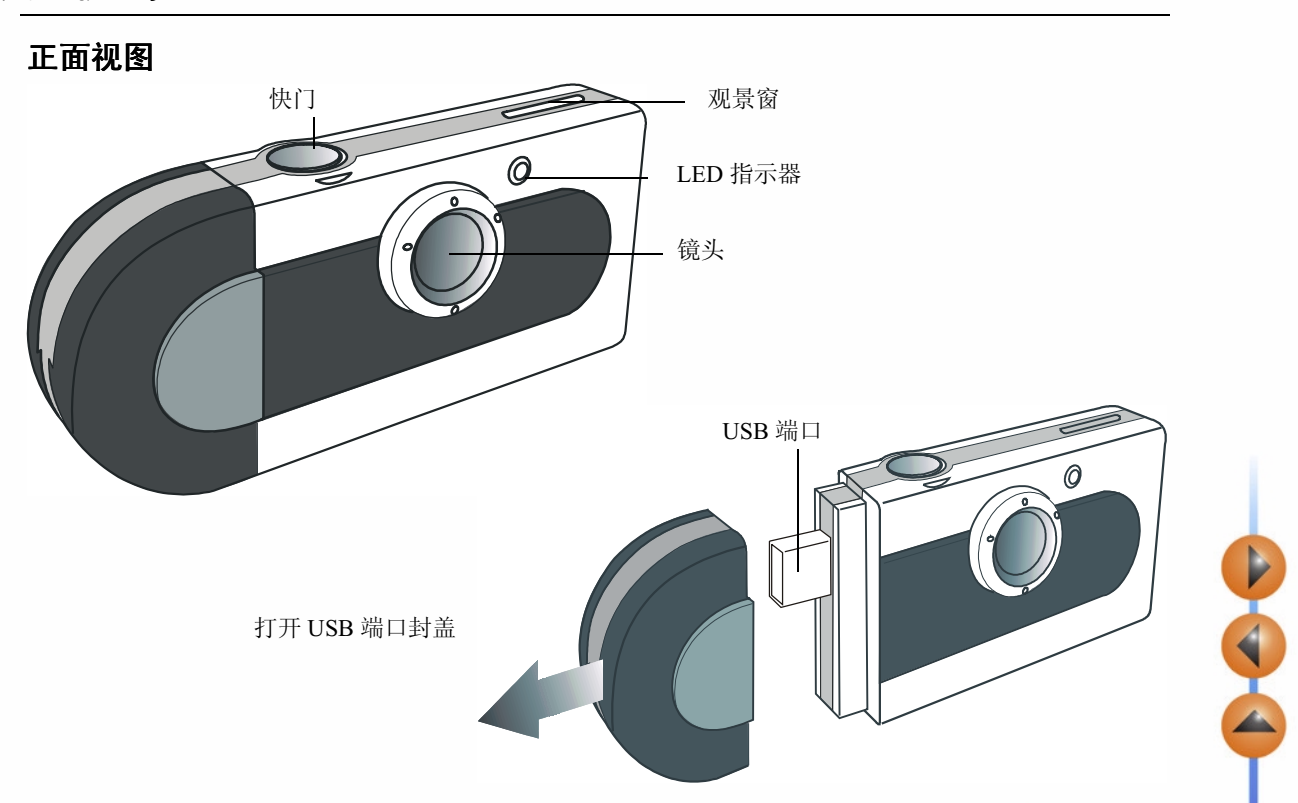

# **Benq**

# 后视图

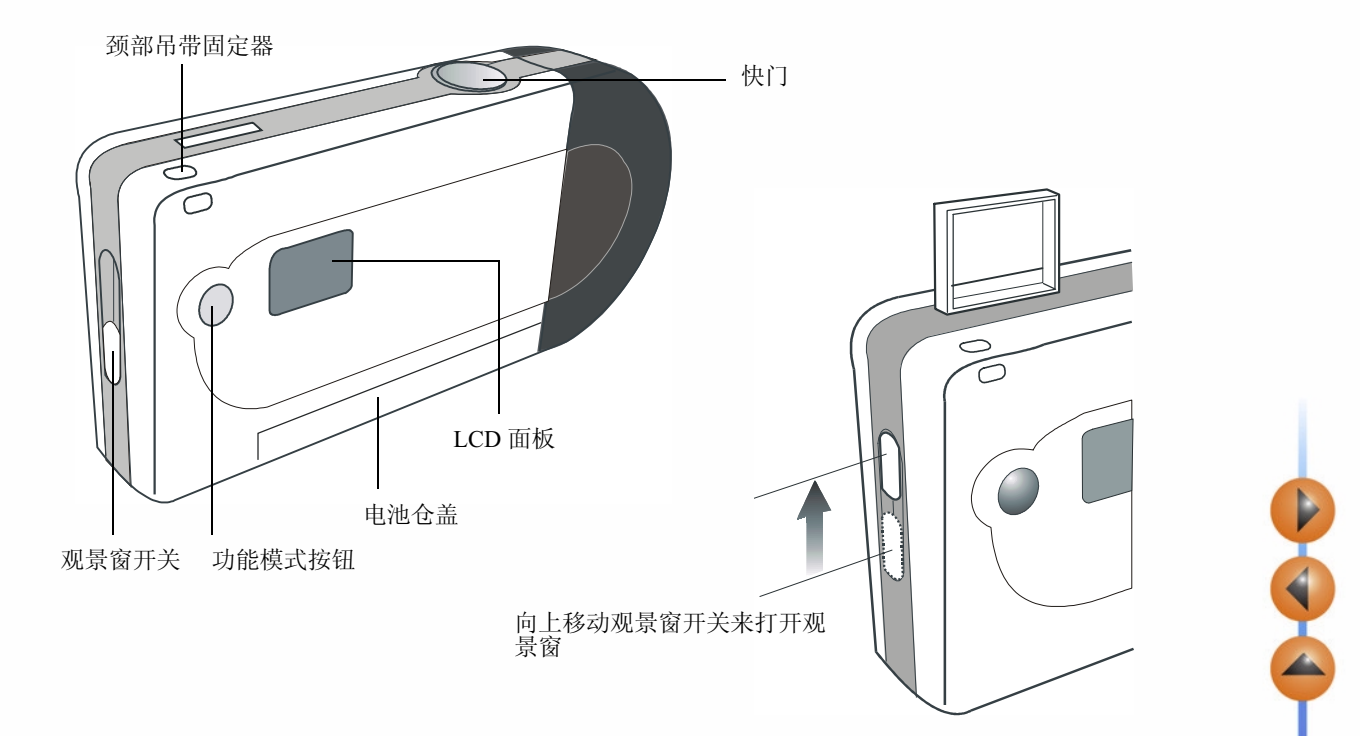

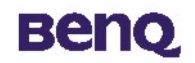

底部视图

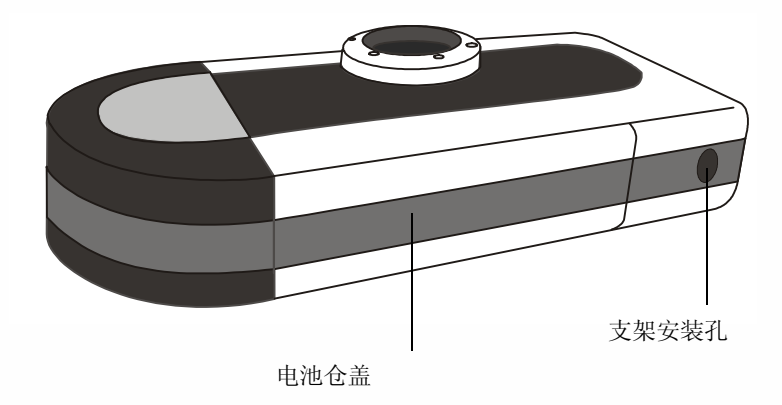

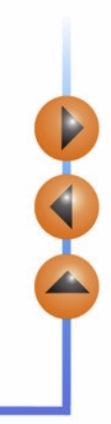

# **Benq**

# 开始使用

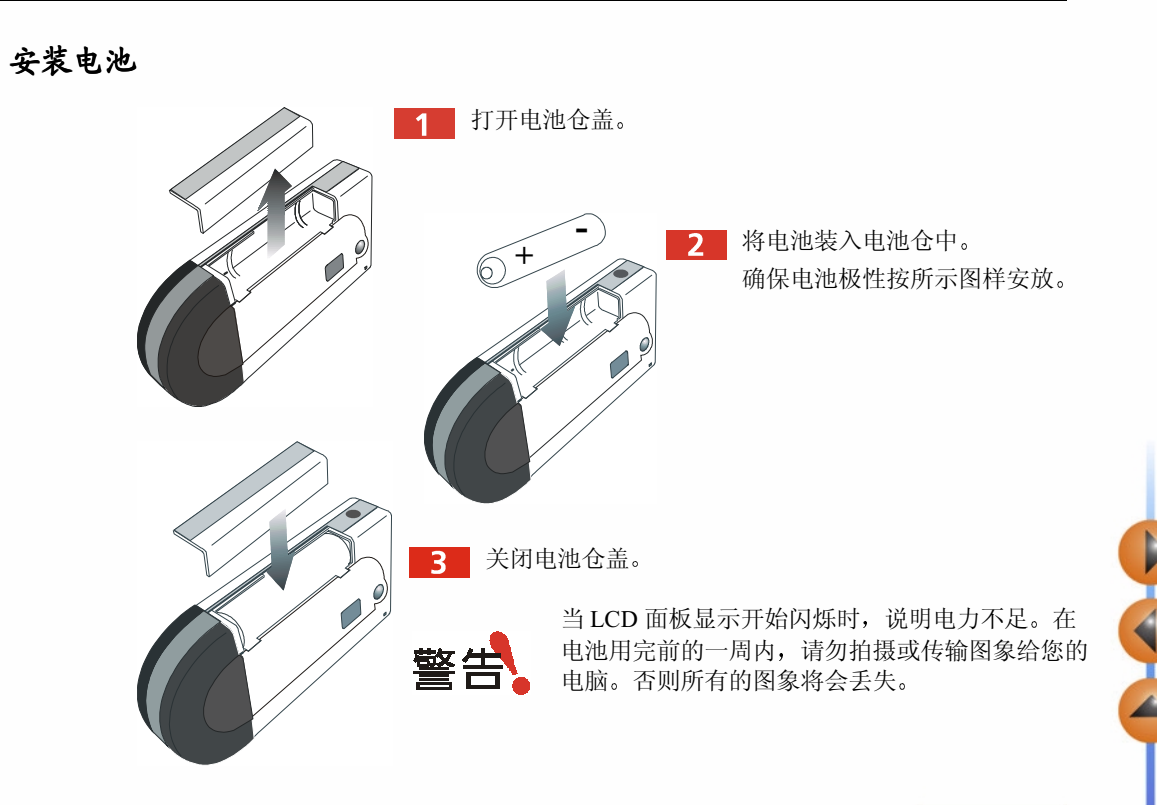

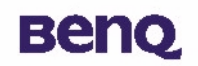

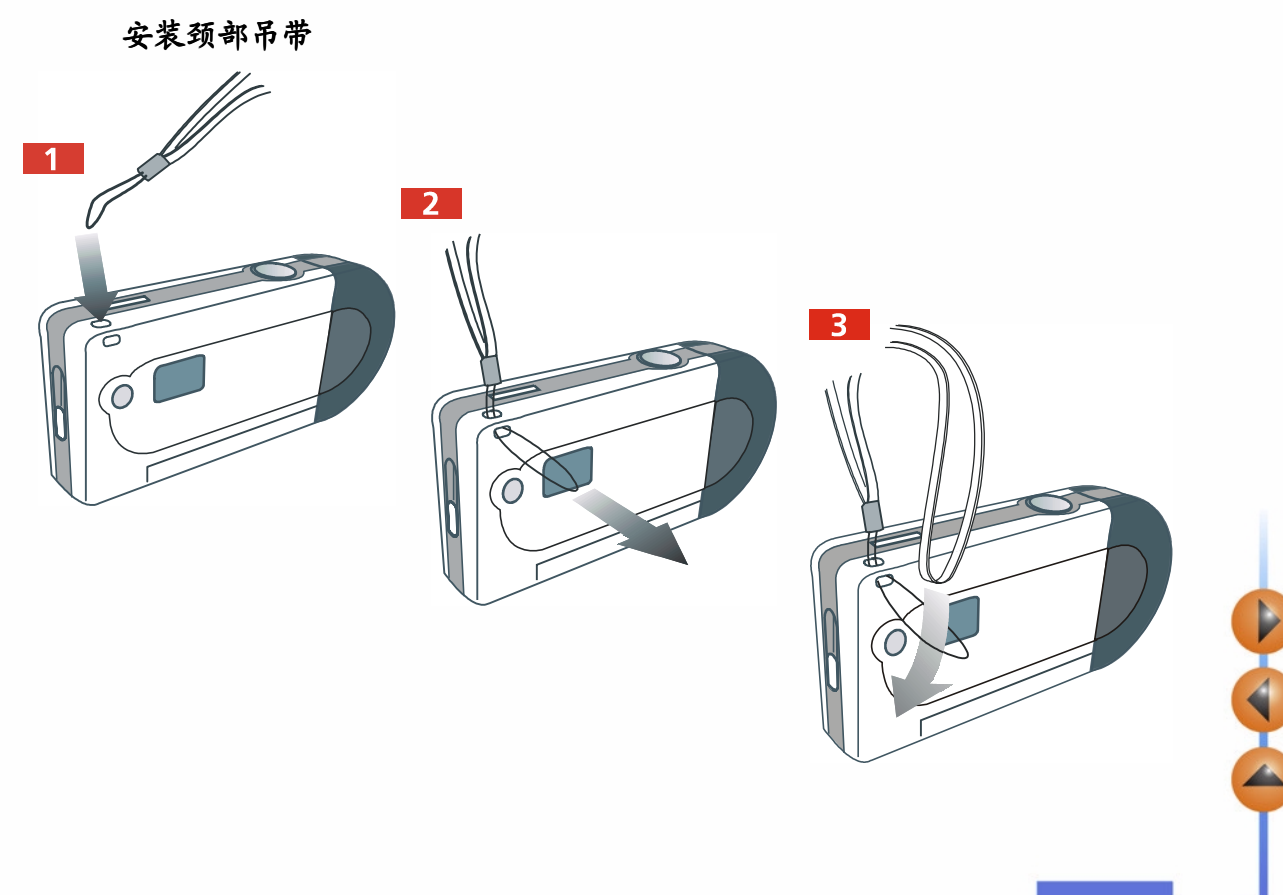

## <span id="page-9-0"></span>安装数码照相机软件

照相机附带的CD中包括数码照相机的驱动程序并捆绑附带了一些图象编辑软件。 安装数码照相机软件的步骤:

将 CD 插入 CD-ROM 驱动器。软件安装菜单会自动出现。

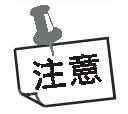

如果软件安装菜单没有自动出现,点击"开始"按钮,然后从 Windows 开始菜单中点击 "运行", 并从 CD 中执行 "cdsetup.exe" 文件。

点击菜单上的"Camera Driver"。跟着在线指示来完成驱动器的安装。

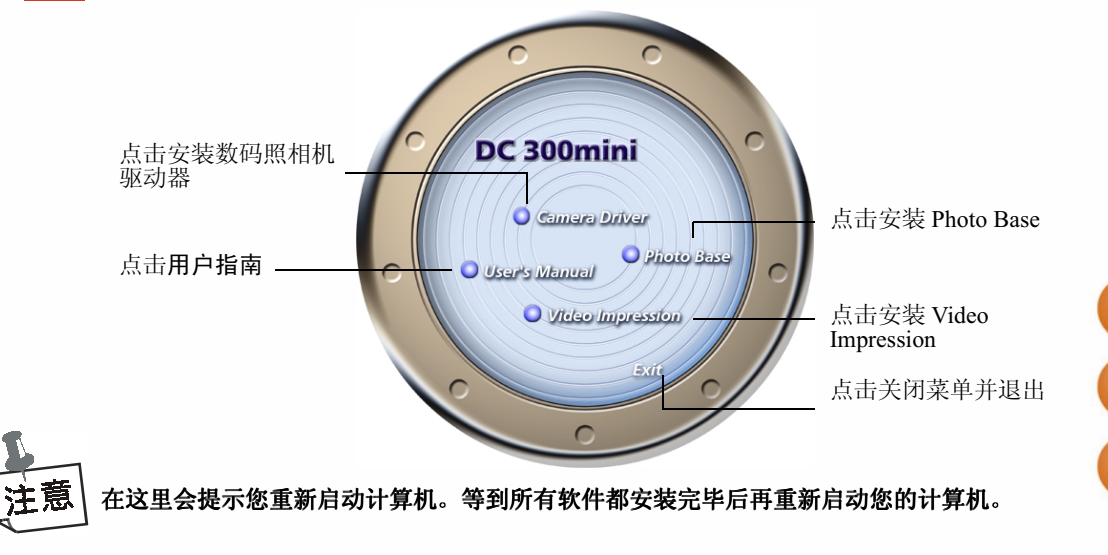

### 3 点击菜单上的其它项目来安装捆绑的应用软件。

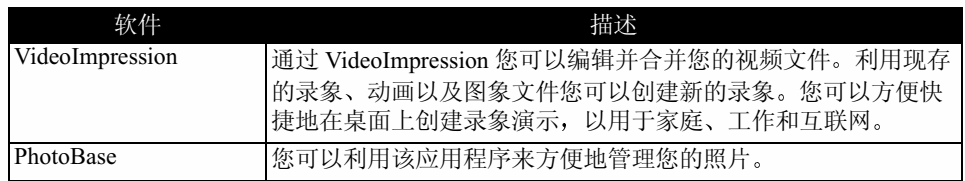

4 顺利完成安装后,该程序的桌面快捷方式将会被自动创建。完成以上所有软件后请重新启动 您的计算机。

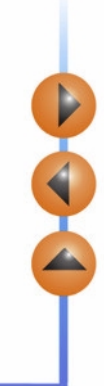

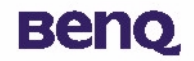

# 照相机的使用

### 开始拍照

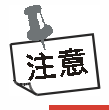

#### 本照相机没有开关的设计。它使用节能或"睡眠"模式来控制其电源。闲置30秒后,照相 机会自动关闭。如果照相机关闭了, 按"功能模式"按钮来再次启动照相机。

拿着照相机从观景窗中设置您的照片。当您看观景窗时,将其与您的眼睛间的距离保持在大 约 30cm。通过增加或减小照相机和物体间的距离来调节您的布局大小,但其间的距离不可 小干1米。

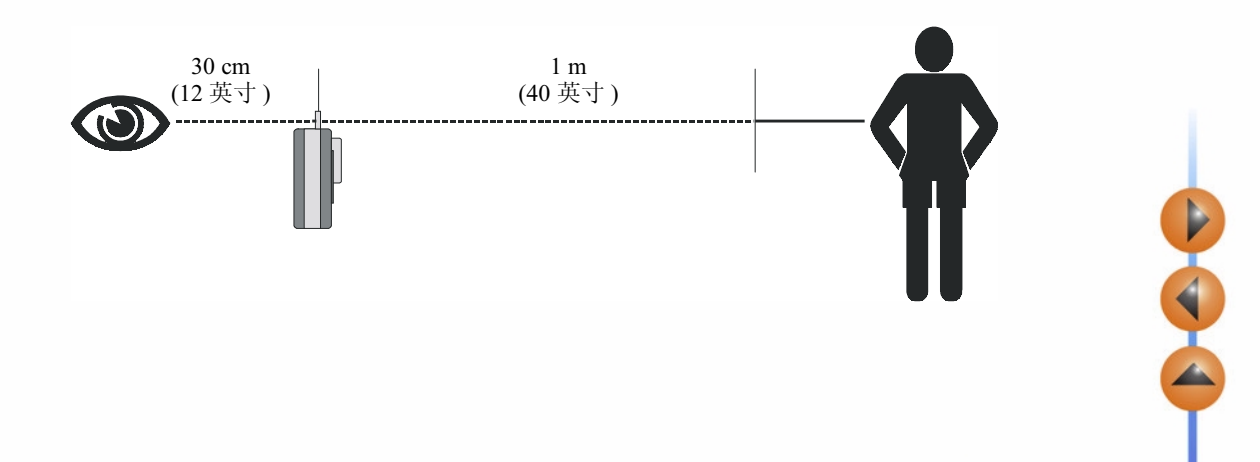

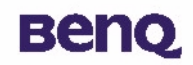

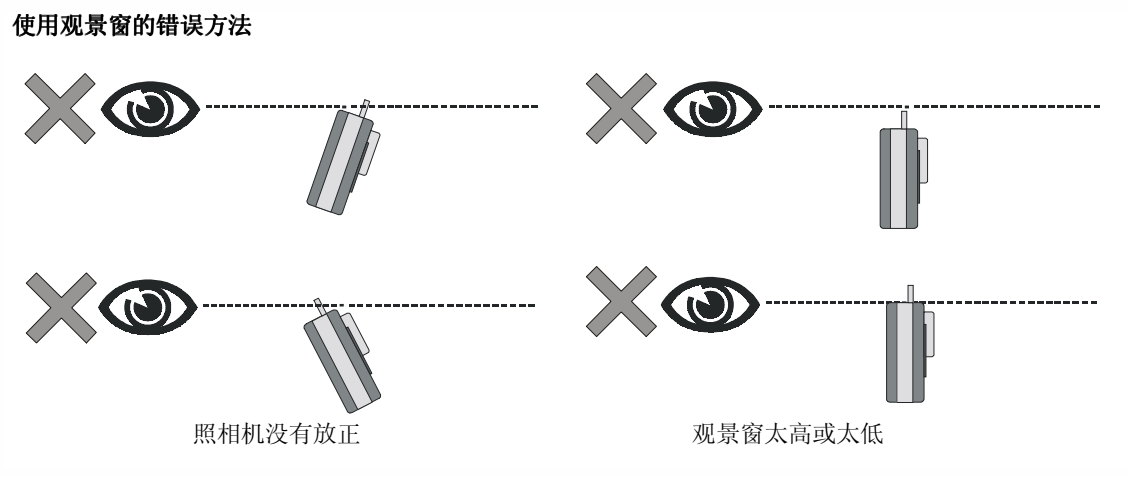

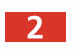

按下快门按钮来拍照。LED 指示器会启动,每按一下快门会产生一声短促的嘟声,以确定照 片已拍摄,照相机已做好下一张拍摄的准备。

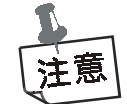

具有 26 或 107 拍模式并带有擦除功能 (详情请见下页)。每拍一次, LCD 面板会显示所剩 的可用数目。

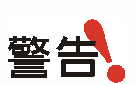

如果拍摄时暴光不足,照相机会发出一警告声(与正常的嘟声相比时间更长音调更低)。在<br>这种情况下不会拍摄任何图象。

# **Beno**

## 其它的操作模式

### 107 拍摄模式

这种操作模式使您能以 OVGA (320 x 240) 格式拍摄 107 张低解析度的图象。设置 107 拍摄模 式的步骤如下:

反复按"功能模式"按钮直到 LCD 显示面板上出现"→ Γ "图标。

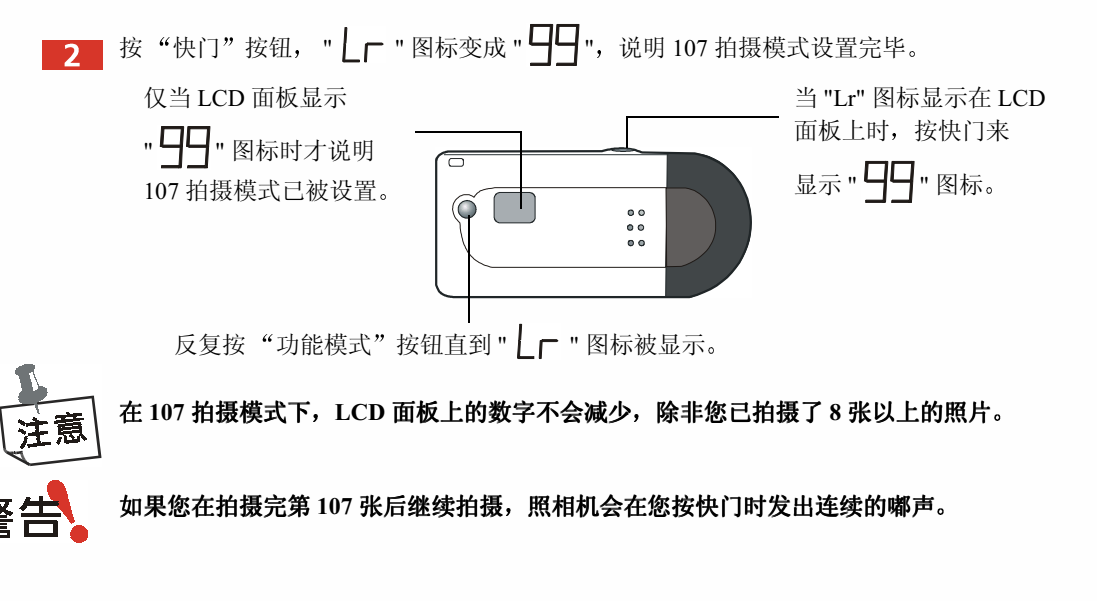

#### 26 拍摄模式

这种操作模式使您能以 VGA (640 x 480) 格式拍摄 26 张高解析度的图象。照相机的默认设置 就是该模式。从107拍摄模式设置回26拍摄模式的步骤如下:

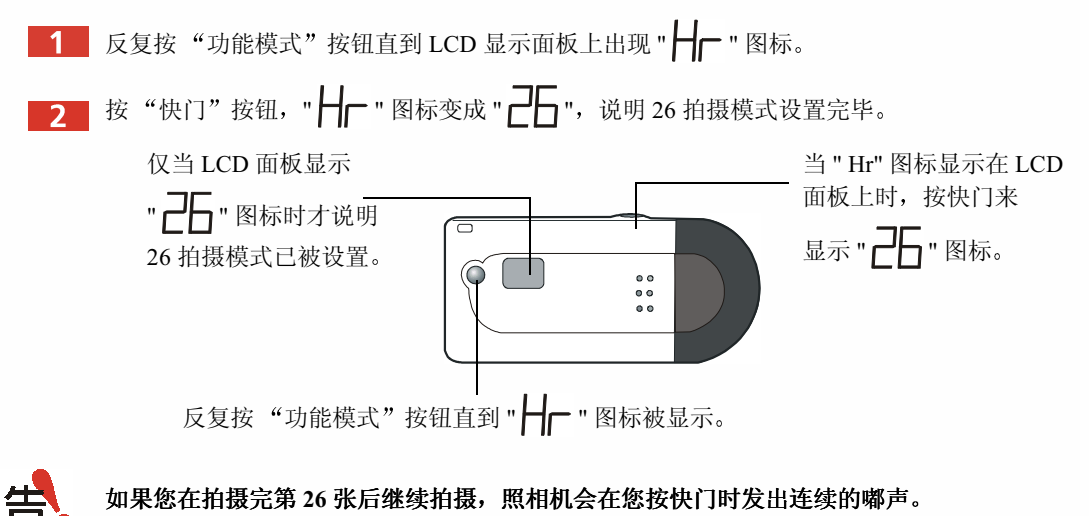

### 连续拍摄模式

您能够通过这种操作模式按住快门不放, 瞄准拍摄对象, 拍摄下若干图象画面。根据您所设 置的拍摄模式, 最多可以拍摄 26 或 107 张。 26 拍摄模式下的连续拍摄大约需要 3.5 秒来完 全用掉 26 幅画面, 而在 107 拍摄模式下则大约需要 14 秒。 如果您在中途松开快门, 那么仅有部分画面是有图象的。

设置连续拍摄模式只需反复按"功能模式"选择按钮, 直到 LCD 面板上显示"| ┣ "图 标。

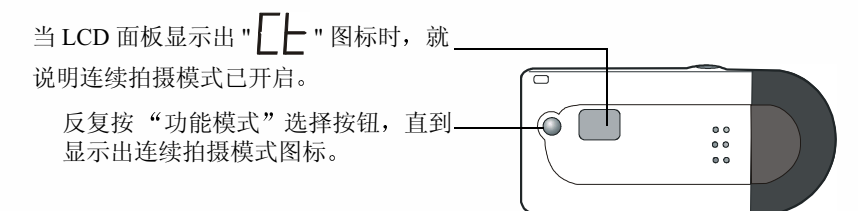

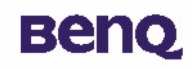

### 自动计时模式

自动计时模式提供了一个10秒的快门延时功能。使用自动计时模式时,请将照相机安装在 支架上。

为照相机设置自动计时模式只需反复按"功能模式"选择按钮直到 LCD 显示面板上出现

"5-"图标

然后按快门来启动 10 秒的倒计时。 LED 指示器会亮, 直到 照片被拍摄。

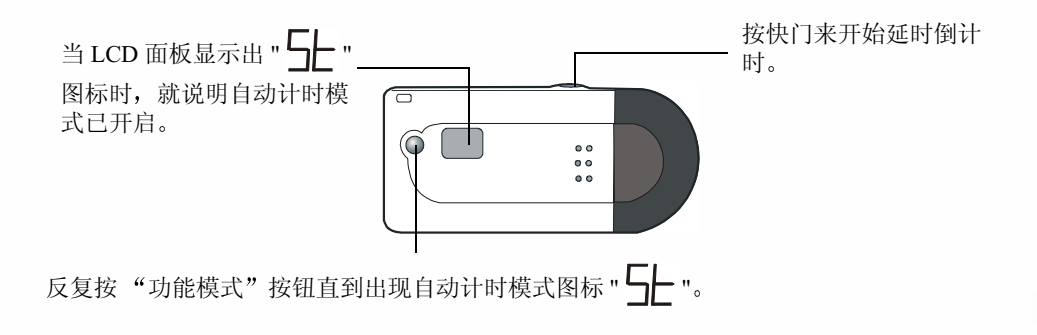

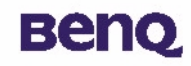

## 强行关机

照相机闲置30秒后会关机。但是,您仍然可以自己为其关闭电源。

1 反复按"功能模式"选择按钮直到 LCD 显示面板上出现"DF"图标。 2 按下快门按钮就可以关闭照相机电源。

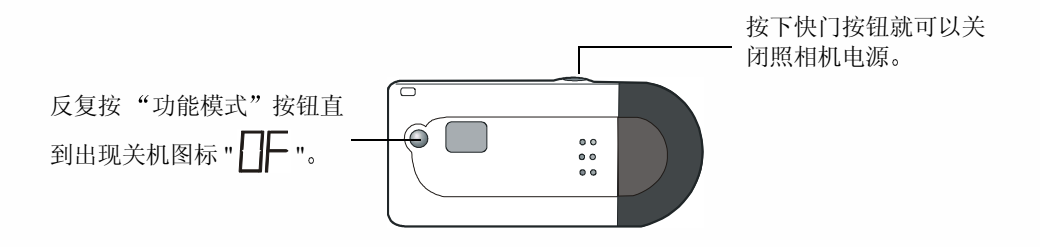

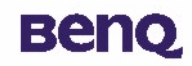

### 在照相机中管理照片

#### 从照相机中删除所有的图象

- 不论何时您想要手弃您已拍摄的图象, 您都可以从照相机中将其删除。注意这种删除功能只 支持"删除所有画面"功能。不支持部分删除。 要开启"删除所有画面"功能, 只需反复按"功能模式"选择按钮直到 LCD 显示面板上出 现"|| "图标。
- 2 按快门按钮两次来开始删除照相机中所有的图象。如果您在5秒之内没有第二次按下快门, 那么此次的删除功能就被取消了。

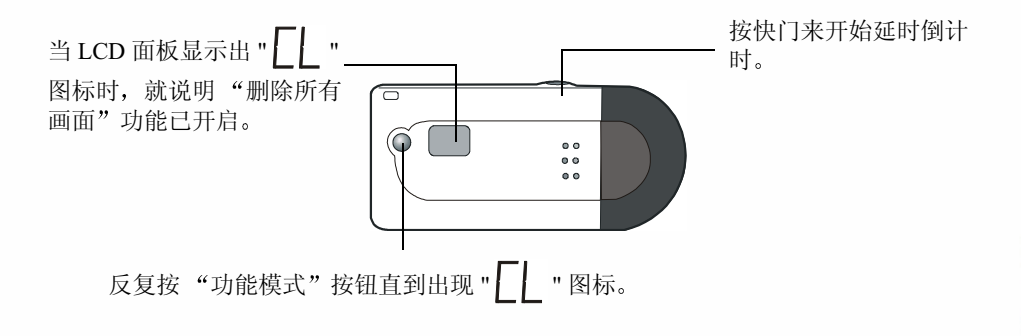

### 将照片从照相机传输至应用程序

在本节中, 我们将教您怎样把照片从照相机传输至捆绑应用程序。

## 假设您已经在您的计算机中安装了数码照相机的驱动程序以及捆绑软件。如果还未安装的<br>话,请按本指南中的有关章节在第8页上的"安装数码照相机软件"来安装这些软件。 注意

在使用照相机中的照片之前,您得把照相机与您的计算机连接。将 USB 电缆的一头插入照 相机的 USB 端口中, 另一头插入您计算机上的 USB 端口。或者, 您可以直接把数码照相机 插入您计算机的 USB 端口中。

#### 通过 USB 电缆连接

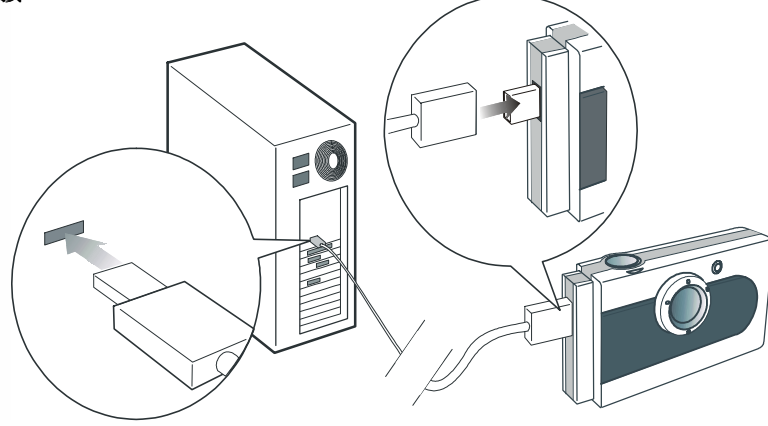

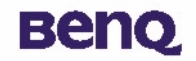

直接通过 USB 端口连接

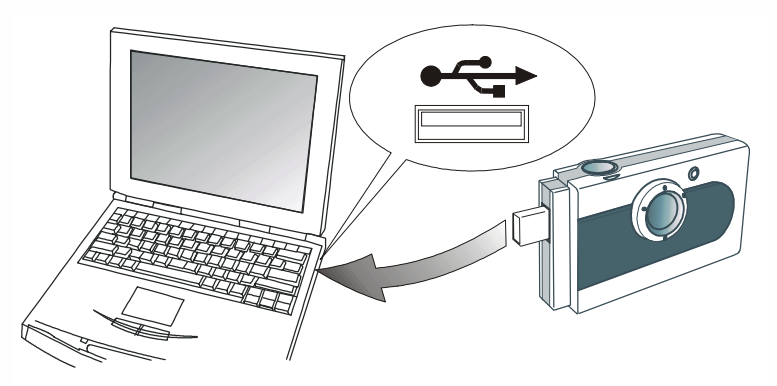

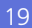

D

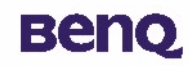

### 将照相机中的照片传输至 PhotoBase

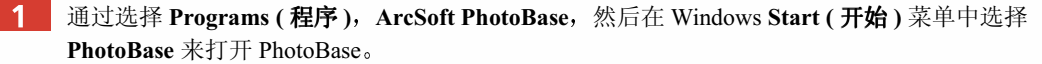

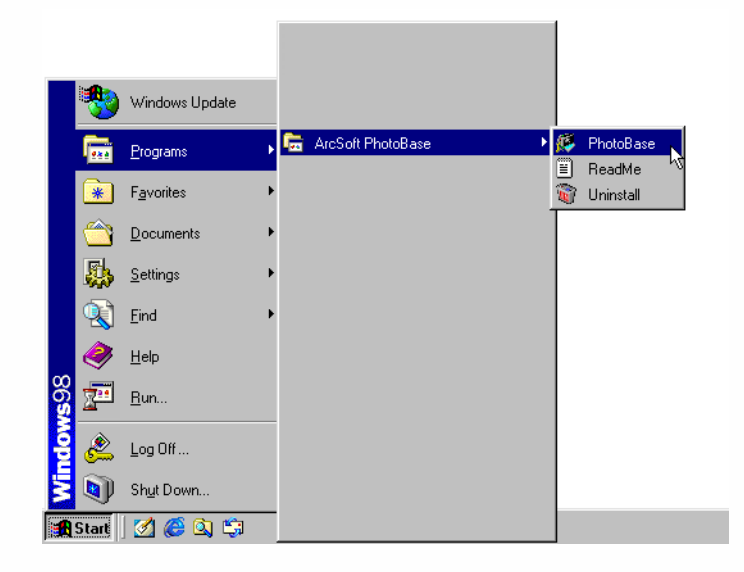

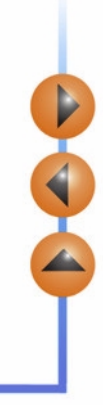

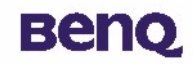

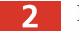

PhotoBase 将会启动。从照相簿下拉列表中选择 New (新建)并点击 Acquire (获取)图标

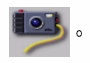

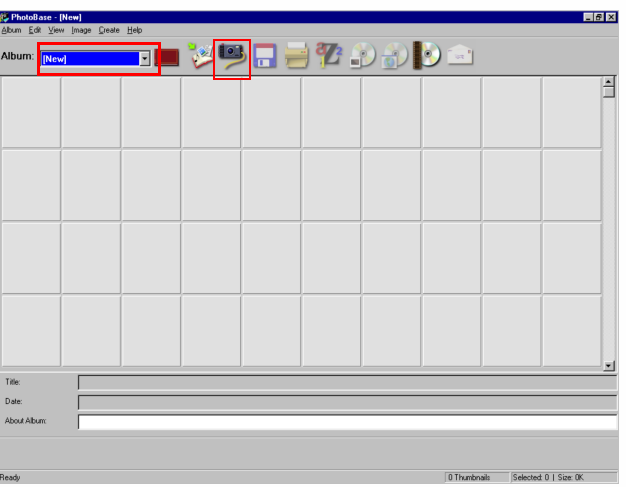

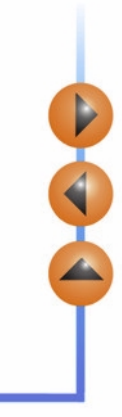

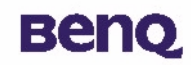

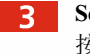

Select Source (选择来源)对话框会出现。点击 Digital Camara 300mini, 然后 Select (选择) 按钮。

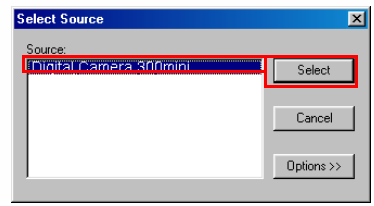

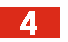

DC 300mini 控制面板将会出现在屏幕上。照相机中的小图象将会在右边一栏里显示。

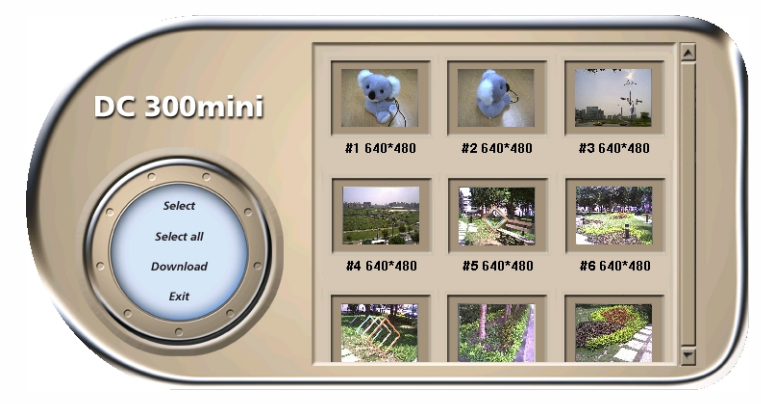

Þ

# **Beno**

现在您可以讲行以下操作了:

#### • 从照相机中传输一个洗取的照片

点击选择一个小图象,然后点击 Select (选择)。或者,只需双击小图象,所选的图象就会从 照相机中被传输至 PhotoBase。

#### • 从照相机中传输所有的照片

点击 Select all (全选)。所有的照片都会从照相机中被传输至 PhotoBase。

#### • 下载图象至 DC 300mini 控制面板

当照相机与计算机相连时, 您仍然可以按快门来拍摄。您能将新近拍摄的照片下载至 DC 300mini, 只需点击 Download (下载)。这些新拍摄的照片的小图象将会被显示。 点击 Exit (退出) 来关闭 DC 300mini 控制面板并返回 PhotoBase。

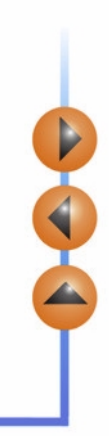

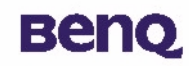

照相机中的照片在 PhotoBase 里以小图象形式显示。您能从 File (文件) 菜单中选择 Save  $-5$ Album (保存照相簿) 来保存照相簿, 或从照相簿中点击来选择一个图象并选择 Copy Image(s) to... (复制图象至 ...) 从 Image (图象) 菜单来把照片以图象文件保存在别处。

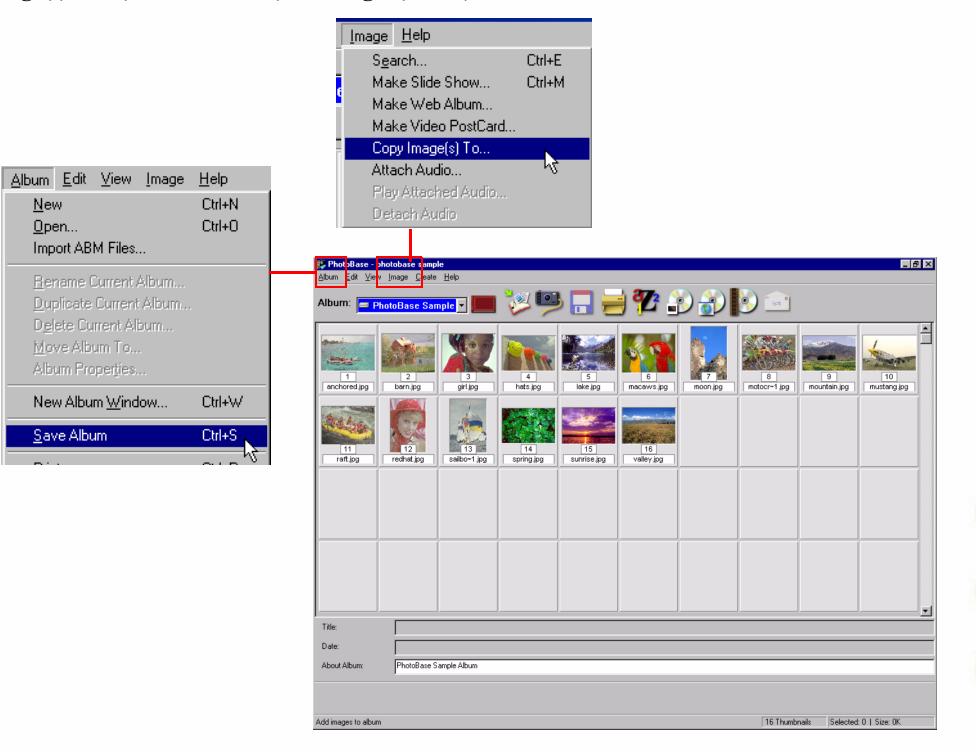

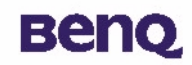

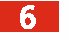

用现在您可以处理 PhotoBase 中的图象了。若要了解更多关于使用 Photo-Base 的信息, 点击 Help (帮助)并选择 Contents (目录)。

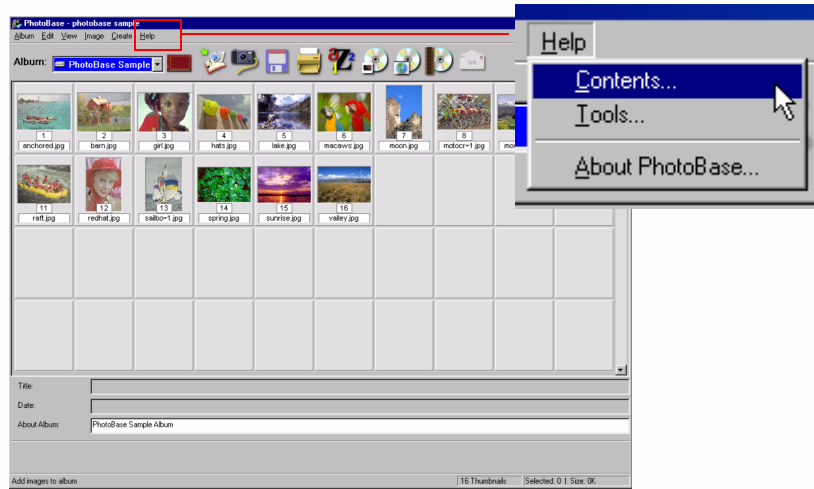

25

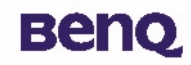

### 将照相机中的照片传输至 VideoImpression

 $\blacksquare$ 通过选择 Programs (程序), ArcSoft VideoImpression, 然后在 Windows Start (开始)菜单 中选择 ArcSoft VideoImpression 1.6 来打开 VideoImpression。

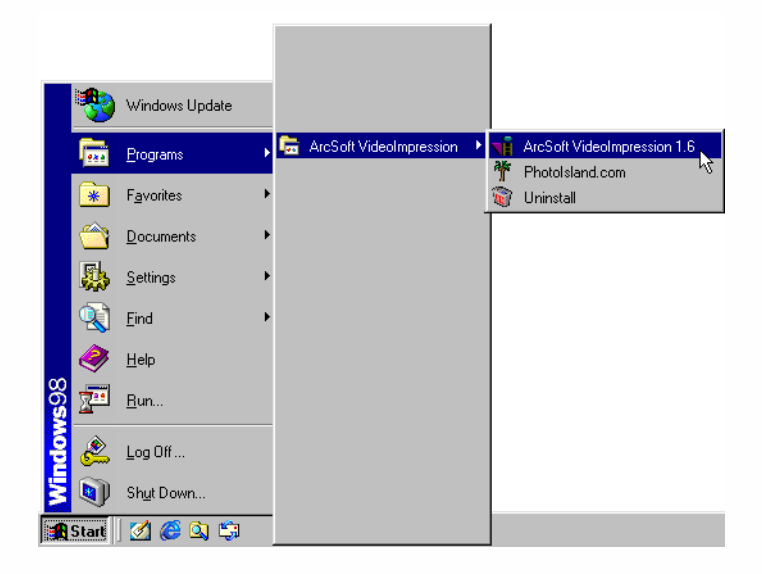

# **Benq**

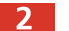

VideoImpression 主屏将显示。点击 New (新建)。

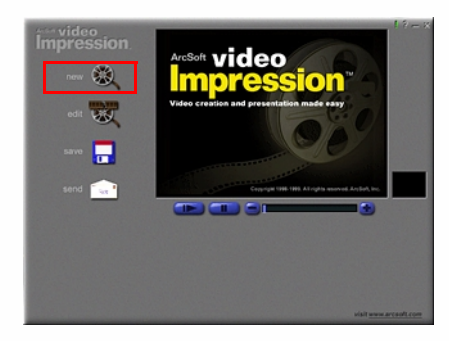

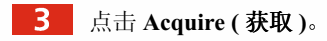

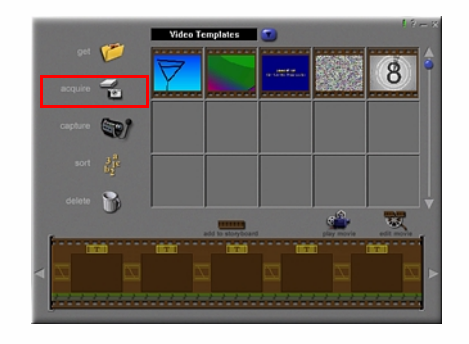

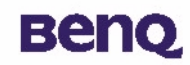

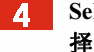

Select Source (选择来源) 对话框将会出现。点击 Digital Camera 300mini, 然后 Select (选 择)按钮。

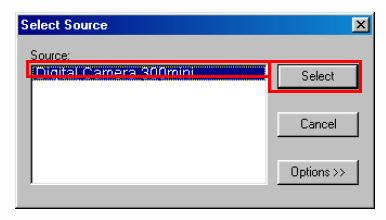

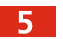

DC 300mini 控制面板将会出现在屏幕上。照相机中的小图象将会在右边一栏里显示。

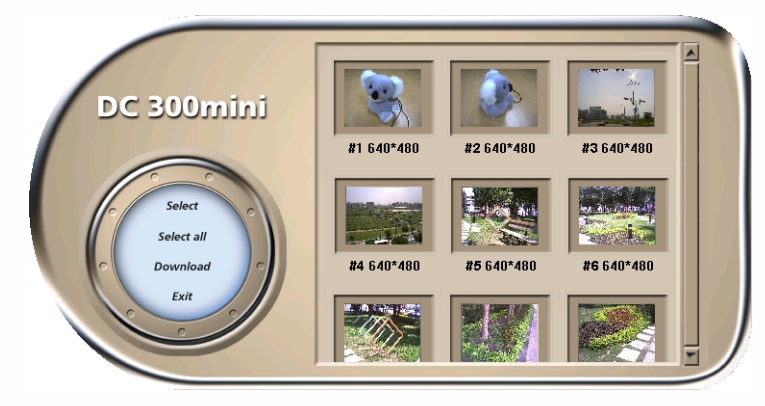

# **Beno**

现在您可以讲行以下操作了:

#### • 从照相机中传输一个所选的照片

点击选择一个小图象, 然后点击 Select (选择)。或者, 只需双击小图象, 所选的图象就会从 照相机中被传输至 VideoImpression。

#### • 从照相机中传输所有的照片

点击全选(全选)。所有的照片都会从照相机中被传输至 VideoImpression。

#### • 下载图象至 DC 300mini 控制面板

当照相机与计算机相连时, 您仍然可以按快门来拍摄。您能将新近拍摄的照片下载至 DC 300mini, 只需点击 Download (下载)。这些新拍摄的照片的小图象将会被显示。 点击 Exit (退出)来关闭 DC 300mini 控制面板并返回 VideoImpression。

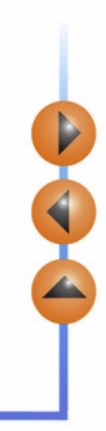

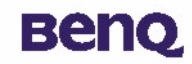

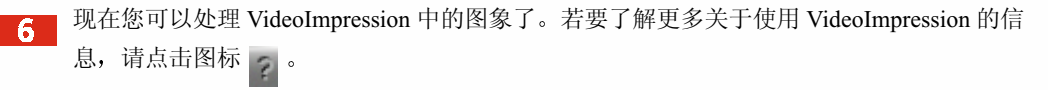

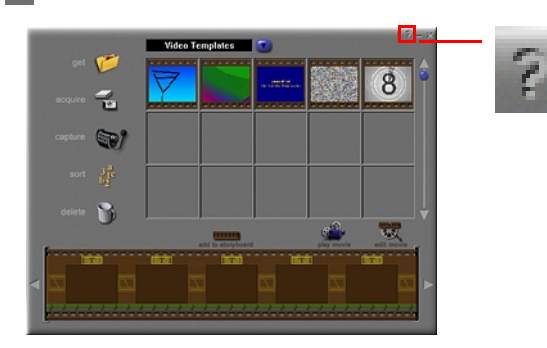

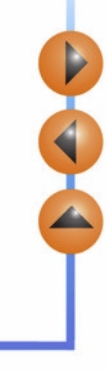

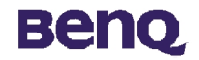

## 服务信息

## 技术支持

如果您在使用 Digital Camera 300mini 及其驱动程序的过程中遇到问题的话, 请发 E-mail (包括您遇到的问题的具体描述,以及您的系统的软件硬件环境)至下列地址:

> 美国: support-sc@benq.com 欧洲: support@acercm.nl 台湾 / 澳大利亚: service-tw@benq.com 中国: service china@benq.com 亚洲及其它国家: IMGservice@beng.com

请浏览下列网页以获取免费的驱动程序更新、产品信息及新闻:

http://www.beng.com.tw/global/

若对捆绑应用程序有任何问题,请查阅以下网页:

http://www.arcsoft.com (PhotoBase, VideoImpression)